## **Student Log-In Information**

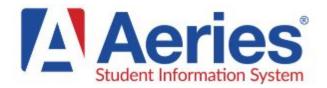

Aeries Portal accounts provide students online access to report cards, attendance, and during the course scheduling process to enter their course requests.

Students will receive an email which includes a link to the portal, their Username and Password.

To Log-in Visit: http://parent.rocklinusd.org

- Enter your @rocklinusd.org email.
- Select Next
- Enter the temporary password you received in the email (if you do not have this email please choose forgot password and one will be emailed to you)
- Select Sign-In

Now that the account is created you can change your password by:

- Select **Options** on the top tab list
- Select Change Password in the dropdown
- Enter the temporary password in the Old Password section
- Enter the new Password twice
- Select Update

You can now view your information by using the different tab headings.

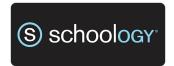

Schoology is used as an extension of your classrooms. You can turn in assignments, take tests, communicate with teachers, and collaborate with fellow students.

Before you begin please **sign-out** (not just close) all google screens before trying to log-in to schoology.

To Log-in Visit: schoology.rocklinusd.org

- Enter firstname.lastname@rocklinusd.org
- Select Next
- Enter Password (7 digit ID number)
- Select Sign-In

Select **Courses** on the top navigation to view all available courses, assignments, etc.

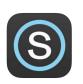

Schoology Mobile App available for iOS and Android (Please log-in on computer first)
Important Tip: Choose Username
Login, and then under the select
school field search

# Aeries and Schoology Parent / Student Log-In Information

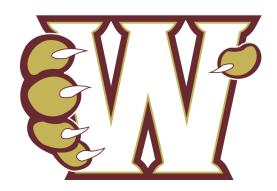

For questions, help logging-in, or to get an activation code please contact the WHS Office at (916)632-6500.

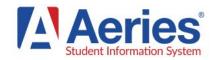

Aeries Portal accounts provide parents online and timely access to information about attendance, progress reports, reports cards, and emergency contacts.

### To Log-in Visit: http://parent.rocklinusd.org

- Select Create New Account
- Select Parent Select Next
- Enter your email twice, create and confirm you password
- Select Next
- A verification email will be sent to you.
   Within the email you receive select
   Confirm this Email Address
- Select Return to Login Page
- Enter your email address and select Next
- Enter your Password and select Sign In

Now that the account is created you need to add your student. Please enter the following information: Student Permanent ID Number, Student Home Telephone Number, Student Verification Code

- Select Next
- Select your Name from the list, or None of the above
- If there is an email currently associated with your account, you will be prompted to replace it. Select **OK**
- Select Next
- If you have another student to add, select
   Add Another Student to Your Account.

You can now view your student's information by using the different tab headings. To change between students, clin on Change Student.

# **Parent Log-In Information**

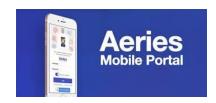

The Aeries Parent/Student App is now available in the Play Store for Android devices and App Store for iOS devices.

- Go to the appropriate app store and search for Aeries. Select the Aeries Mobile Portal app.
- Once downloaded, click on Get Started
- Search for your student's school. Be sure to select the correct School with Rocklin Unified as the District.

#### \*Important Notes

- If your student moves to another RUSD school, you do not have to download the app again. The information within the app will update to the current school.
- If you select the incorrect RUSD school, the app will reflect the correct school and you will not have to download an additional school.
- Click on Select School.
- Click on Select.

**Login and Password** are the same as the one used for the Aeries Parent Portal website.

If you have more than one student with RUSD, once logged in to the app, click on the student's name at the top of the screen to switch between Students.

Parents and students will never have to use the Create account link. Accounts are auto created when the student is made active in Aeries.

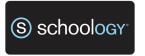

The Schoology On-Line Learning Management
System is used to enhance the learning
environment in and out of the classroom.
Schoology is an incredible resource for parents to
stay up-to-date on their student's course
assignments, current grades and contact teachers.

#### To Log-in Visit: www.schoology.com

- In the top right corner of the screen, click the Sign Up button
- Select Parent
- Enter the Parent Access Code
- Select Continue
- Enter your Name, Email Address and Password
- Select Register
- Once you log in, you'll be directed through a tutorial.

You can browse your child's activities by selecting your child's name from the top right dropdown.

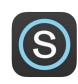

Schoology Mobile App available for iOS and Android (Please log-in on computer first)

Important Tip: Choose Username Login, and then under the select school field search